## バックアップ・ユーティリティのご注意 -定期的にバックアップを取るときの設定について-

このパソコンには、万一の事態に備えて、データの控え(バックアップ)を取るための 「バックアップ・ユーティリティ」というソフトがあり、任意のタイミングだけでなく、決まった時 間に定期的にバックアップを取る(バックアップのスケジュールといいます)こともできま す。

バックアップ・ユーティリティのスケジュールは、Windows の「スケジューラ」という機能を 利用していて、パソコンの電源が入っていない(省電力状態)のときにも設定できるように なっています。しかし、省電力状態のうち、休止状態(モデルによってはご購入時の状態 では、スリープ状態になってから 30 時間後に自動的に休止状態になるよう設定されてい ます)からの復帰にはある程度時間がかかるために、復帰完了したときには設定時間が 過ぎていて、バックアップ・ユーティリティが正しくバックアップできないことがあります。

このような場合に備えて、バックアップ・ユーティリティでスケジュールを設定した後に、 次のような設定をしてください。

- 1. 「スタート」ボタン→「コントロールパネル」をクリックし、表示された「コントロールパ ネル」画面から、「システムとメンテナンス」→「管理ツール」を選択します。
- 2. 「タスク スケジューラ」をダブルクリックし、「ユーザー アカウント制御」画面が表示 された場合は、「続行」をクリックします。
- 3. 「タスク スケジューラ ライブラ リ」をクリックし、表示された一 覧から「バックアップ・ユーティ リティ」をダブルクリックします。
- 4. 「全般」タブの「構成」欄のコクリック 「 Windows VistaTM ま た は Windows Server<sup>™</sup> 2008」を選択します。
- 5. 「設定」タブをクリックし、「スケジュールさ れた時刻にタスクを開始できなかった場 合、すぐにタスクを実行する」チェックし、 「OK」をクリックします。

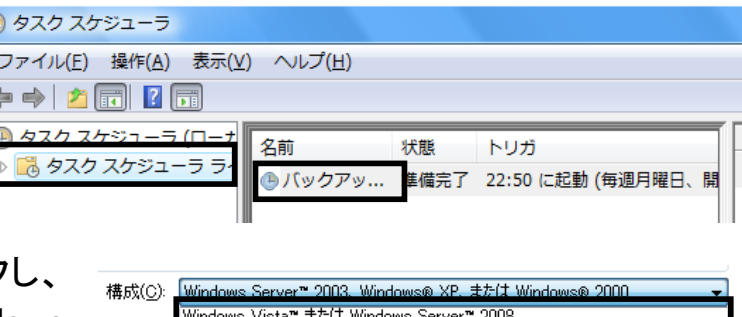

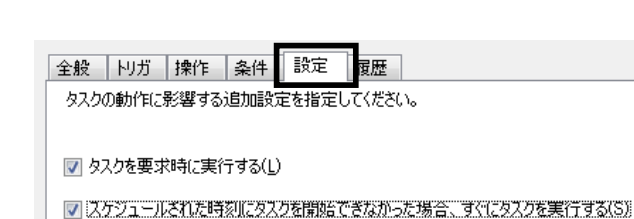

## ※参考

「バックアップ・ユーティリティ」の使い方について詳しくは、バックアップ・ユーティリティのヘルプま たは『パソコンのトラブルを解決する本』の「もしものときに備えて(バックアップ)」-「バックアップ・ ユーティリティでバックアップ/復元する」をご覧ください。

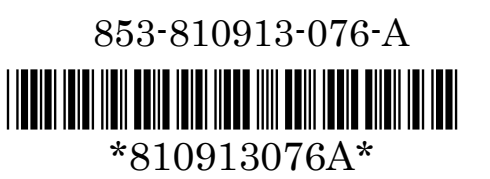